# Accès à AléaNat

# <https://ecoagri.national.agri/aleanat/>

Téléprocédure à destination des agriculteurs dont le siège d'exploitation est situé sur une zone reconnue sinistrée

Identifiez-vous via un compte Agriculture, ou via FranceConnect

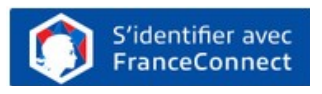

# Documents à préparer

Les éléments nécessaires à la constitution du dossier pour des pertes en prairies sont :

- Votre surface en prairies déclarée à la PAC en 2023
- Numéro de Pacage

# AléaNat : un site sécurisé

Compte tenu du caractère personnel et confidentiel des informations mises à disposition pour cette téléprocédure, l'application répond à des exigences de sécurité très strictes.

- Lors de la phase d'authentification, AléaNat utilise un certificat de sécurité que vous devez accepter pour accéder à l'application.
- Seule la personne ayant créé le dossier peut recevoir le n° de dossier. Sans n° de dossier, il vous sera impossible d'accéder à votre télédéclaration.

Si vous ne retrouvez pas votre n° de dossier, cliquez sur « **n° de dossier oublié** » et le numéro sera envoyé sur l'adresse mail de la personne qui a créé le dossier. Vous pouvez également vous rapprocher de votre DDTM afin d'obtenir ce numéro.

# Comment accéder à mes déclarations ?

### Télécharger la télédéclaration :

 Lors de la vérification de la télédéclaration (dernière étape avant la signature), il est fortement conseillé de télécharger un exemplaire de son dossier.

## Consulter les déclarations antérieures :

 $\checkmark$  Si vous avez besoin de récupérer vos anciens dossiers signés, veuillez en faire la demande auprès de votre DDT(M).

# Besoin d'aide ?

Assistance authentification : Envoyez votre demande à [assistance.dsa@agriculture.gouv.fr](mailto:assistance.dsa@agriculture.gouv.fr) 

Assistance AléaNat : 2 Besoin d'aide Sur l'application, cliquez sur Auprès de votre DDT par mail à [X@X.gouv.fr](mailto:X@X.gouv.fr)

## **MINISTÈRE DE L'AGRICULTURE** ET DE LA SOUVERAINETÉ **ALIMENTAIRE**

Liberté Égalité Fraternité

# AléaNat

**Guide utilisateur Pertes de Récoltes Prairie**

*Téléprocédure de déclaration des pertes de récoltes sur prairies non assurées et de demande d'indemnisation fondée sur la solidarité nationale*

# Comment télédéclarer ?

Une fois connecté à l'application [AléaNat,](https://ecoagri.national.agri/aleanat/) **saisissez votre N° SIRET.**

Vous vous engagez en cochant la case « *Je certifie sur l'honneur être le représentant légal de la personne morale ou de l'exploitant à titre individuel lui-même, et reconnaît encourir des sanctions pénales conformément aux dispositions de l'article 323-1 du code pénal en cas d'usurpation* ».

#### Après avoir renseigné votre n° SIRET, il est nécessaire d'accepter **les conditions générales d'utilisation (CGU)** pour accéder à la télédéclaration.

Vous accédez ensuite à la saisie d'un dossier en ligne en cliquant sur **« Effectuer ma demande ».**

Seuls les exploitants agricoles dont le département a une téléprocédure ouverte pourront saisir un dossier.

Cliquez sur « Télédéclarer » pour créer votre dossier. **Un n° de dossier** vous sera alors transmis par mail. Conservez-le, il vous sera demandé pour accéder à votre dossier tant que celui-ci n'est pas

signé.

## Phase 1 : Je déclare mon sinistre

#### **1. Caractéristiques de l'exploitation**

 Vérifier et, le cas échéant, modifier « l'adresse pour envoi de courrier ». Cette adresse est nécessaire afin que la DDT vous contacte.

Commune principale des terres sinistrées. Par défaut ce champ est renseigné avec la commune du siège de votre exploitation. Il est important de **modifier** cette **commune si vos terres sinistrées sont situées sur une autre commune.**

 Cochez la case « Jeune agriculteur » ou « Nouvel installé » si vous êtes installé au cours des 5 années précédant l'aléa climatique, et renseignez alors la date de votre installation ou de reprise de l'exploitation.

# **2. Déclaration des élevages particuliers (élevages sinistrés)**

 $\checkmark$  Effectuez la saisie des élevages particuliers sinistrés (apiculture, ostréiculture, etc.). Sinon, passez à l'étape suivante.

#### **3. Déclaration des cultures sinistrées**

 $\checkmark$  Saisissez la totalité des surfaces admissibles des prairies déclarées à la PAC en 2023 de votre exploitation

#### **4. Déclaration des récoltes**

Déclarer les éventuelles assurances contre les risques climatiques couvrant vos prairies :

- $\checkmark$  Si vous n'êtes pas assuré, cochez « aucune »
- $\checkmark$  Si vous êtes assuré, sélectionnez l'assurance concernée et renseignez le montant des indemnités perçues

Phase 2 : Je complète mes justificatifs

#### **1. IBAN**

 $\checkmark$  Si vous avez déjà télédéclaré pour le SIRET courant, vous pouvez sélectionnez l'IBAN dans la liste déroulante

 $\checkmark$ Sinon, ou dans le cas d'un nouvel IBAN, compléter les données, (n'oubliez pas de saisir le titulaire du compte) et enregistrez le en cliquant sur « Confirmer la saisie » ;

#### **2. Alertes et observations**

La saisie du numéro PACAGE est **obligatoire** (le format est constitué des 9 caractères suivants : un 0, suivi du numéro de votre département (2 chiffres), suivi de 6 chiffres)

√Il est recommandé de renseigner son adresse mail afin d'être contacté par la DDT

Vous avez la possibilité de saisir des observations concernant votre dossier (saisie facultative).

#### **3. Autorisations, attestations et engagements divers**

Veuillez prendre connaissances de ces éléments

 $\checkmark$  Vous devez cocher toutes les cases puis cliquer sur « Valider mes justificatifs ».

#### Phase 3 : Je signe ma télédéclaration

Pour finaliser cette étape, l'accès à votre messagerie électronique est indispensable. Un code de signature sera envoyé sur l'adresse mail associée au compte « moncompte » ou « FranceConnect » avec lequel vous vous êtes connecté à AléaNat.

#### **1. Télécharger la télédéclaration**

Téléchargez votre déclaration pour relire les données saisies et la conserver ; **Attention à bien conserver le document téléchargé**, vous ne pourrez plus accéder à votre déclaration ultérieurement.

#### **2. Approuver la télédéclaration**

 $V$ Un code de signature est automatiquement envoyé sur votre messagerie électronique.

#### **3. Finaliser la télédéclaration**

Saisissez le code de signature transmis pour signer ; Veillez à ne pas copier l'espace à la fin du code quand vous le copiez-collez.

#### **4. Quitter l'application**

Votre télédéclaration étant terminée et signée, cliquez sur « Terminer et quitter ».